# GOapply User Guide

A GUIDE FOR ORGANIZATIONS

ERIE COMMUNITY FOUNDATION | 459 WEST 6TH STREET, ERIE, PA 16507

# **TABLE OF CONTENTS**

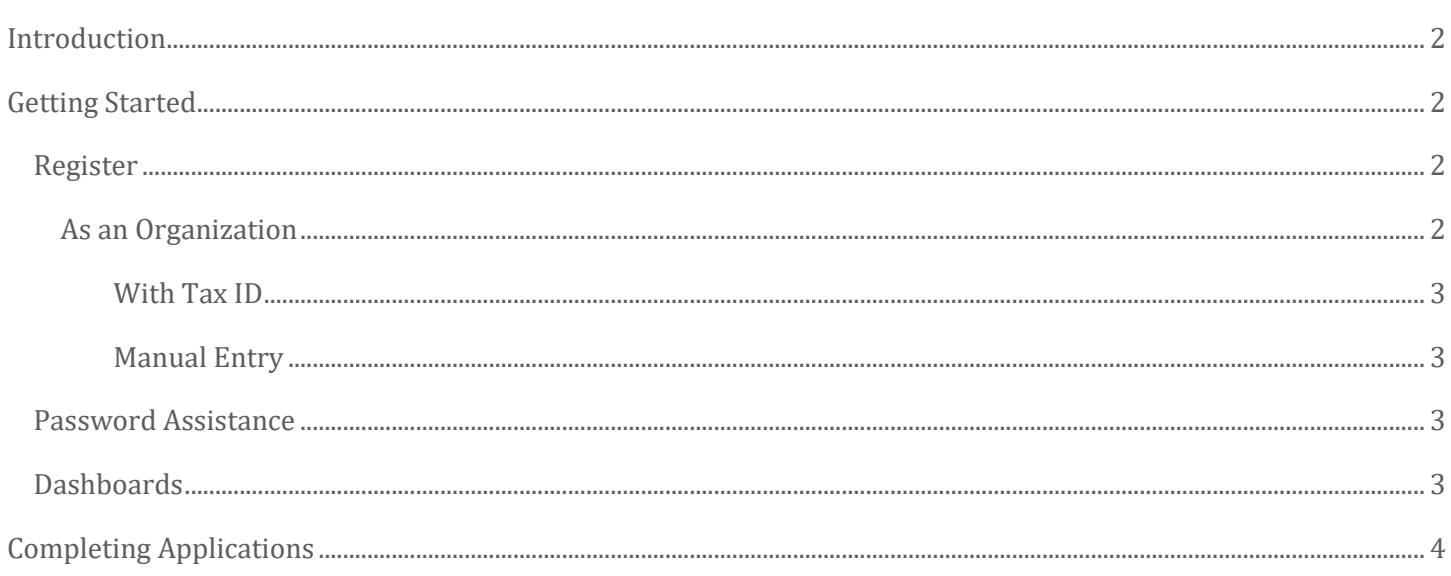

 $\mathbf{1}$ 

# <span id="page-2-0"></span>**INTRODUCTION**

Erie Community Foundation is using a system called GOapply to accept grant applications. The following guide will take you through the process of creating an account, starting an application, and submitting an application.

First, a brief overview of how applications are set up in GOapply. When you log in to GOapply, you will see a list of applications that you are eligible to apply for. Applications with multiple phases will be advanced by your Grantmaker. Once the next phase is available to you, you will see it in your Applicant Dashboard.

Please note, the screenshots in this guide are to be used for general reference, the appearance GOapply or any related emails may be different in your experience due to formatting and branding, however the functionality remains the same.

# <span id="page-2-1"></span>**GETTING STARTED**

You will need to create your account.

### <span id="page-2-2"></span>REGISTER

If this is your first time using GOapply, you'll need to register your account.

### <span id="page-2-3"></span>AS AN ORGANIZATION

Click "register a new account" on the log in screen and select "Organization". You will then need to choose your country and apply either with a Tax ID or Business Number or through manual data entry.

We'll walk through each option below.

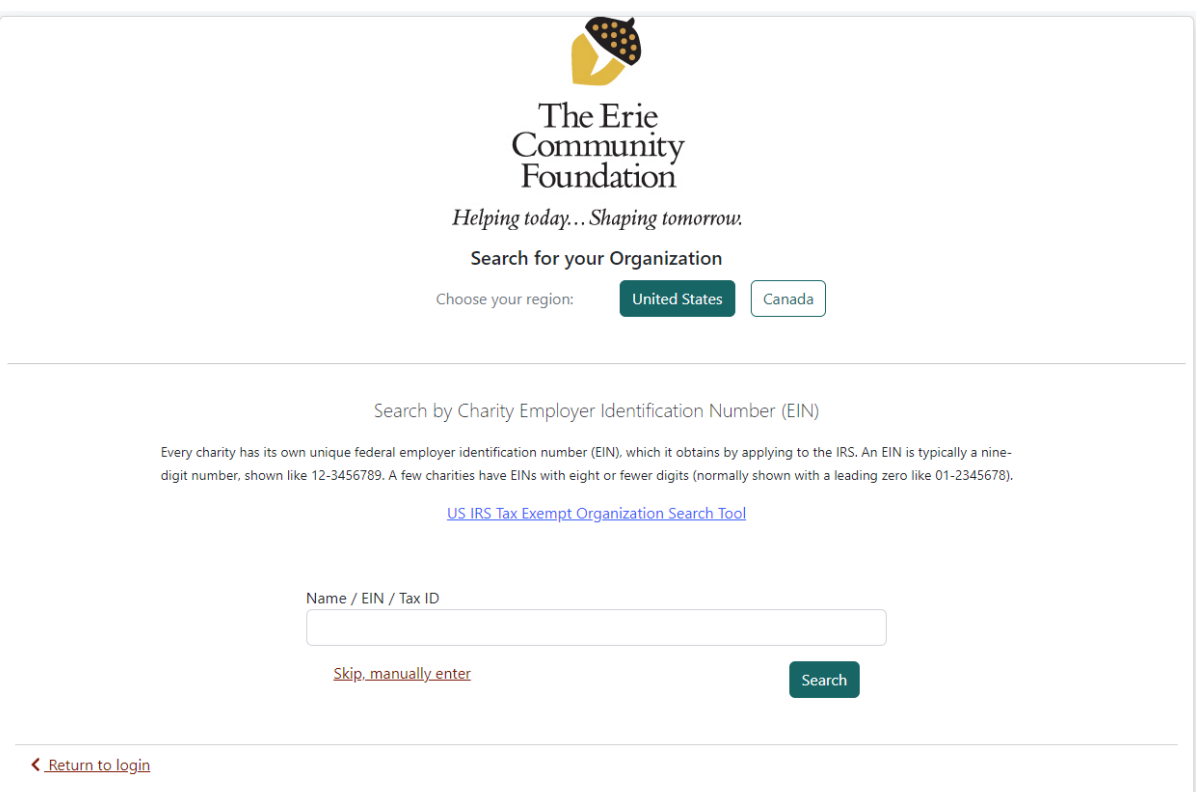

<span id="page-3-0"></span>Enter your Tax ID then Search. If you don't know your Tax ID, click on the US IRS Tax Exempt Organization Search Tool to find it. After inputting your Tax ID, GOapply will search for your organization then ask you to confirm that it is correct on the next screen. If your organization is correctly displayed, click "Select". You may also choose to "Search again" or click "Skip, manually enter".

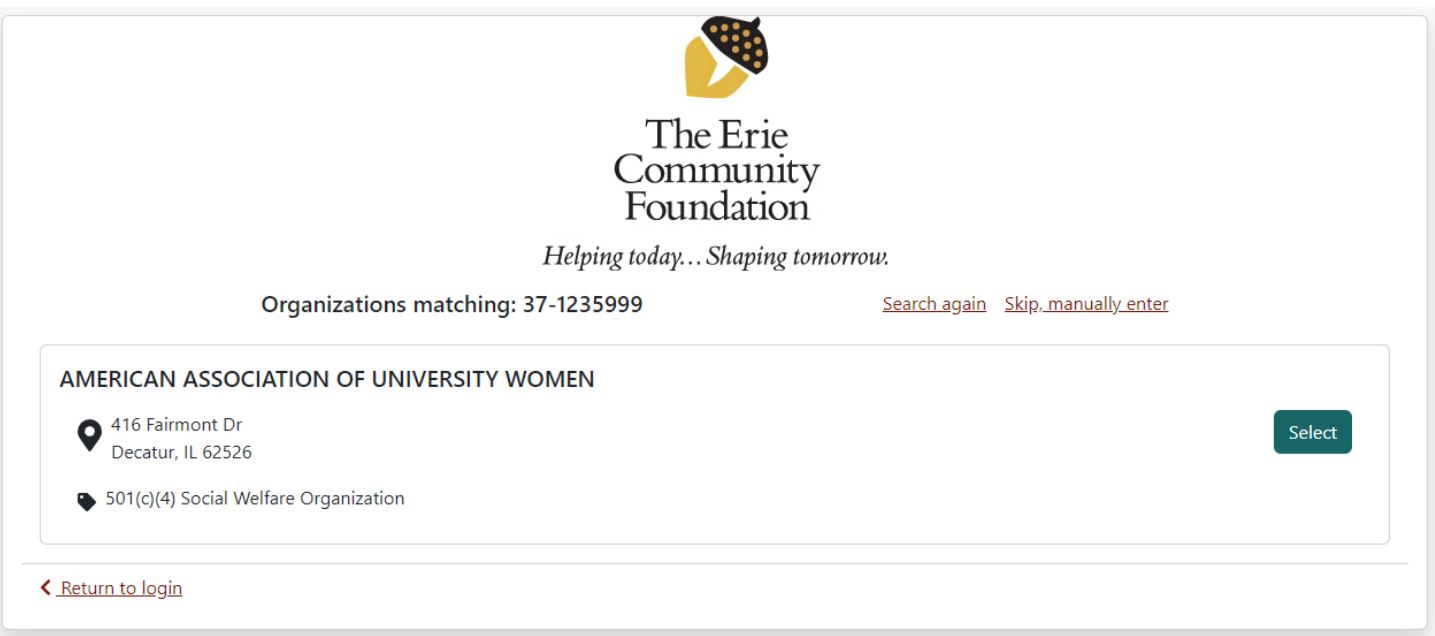

Once you have chosen your organization, you'll be taken to your Organization Profile. Your organization's information will autofill, but you'll need to enter your contact information. The email address you enter will be what you use to log in. Once finished, click, "Register".

You will be notified via email when you have access to GOapply.

### <span id="page-3-1"></span>MANUAL ENTRY

If you choose to register manually, you'll be taken directly to your organization profile. Fill in the form with your organization's information and your contact information. The email address you enter will be what you use to log in. Once finished, click, "Register".

You will be notified via email when you have access to GOapply.

### <span id="page-3-2"></span>PASSWORD ASSISTANCE

If you forgot your password, click Forgot Password from the log in screen and follow the steps to reset.

You can also reset your password at any time by clicking on the dropdown next to your name in the top right and going to User Settings.

### <span id="page-3-3"></span>DASHBOARDS

Once you are approved and logged in to GOapply, you will see 3 page headings: "In Progress", "Submitted" and "Opportunities". Organizational applicants will see a fourth page heading for their "Organizational Profile".

In Progress Submitted Opportunities Organization Profile The Erie Community Foundation

**In Progress**: The "In Progress" dashboard shows which applications you have in progress. Click "View" to continue working on the application.

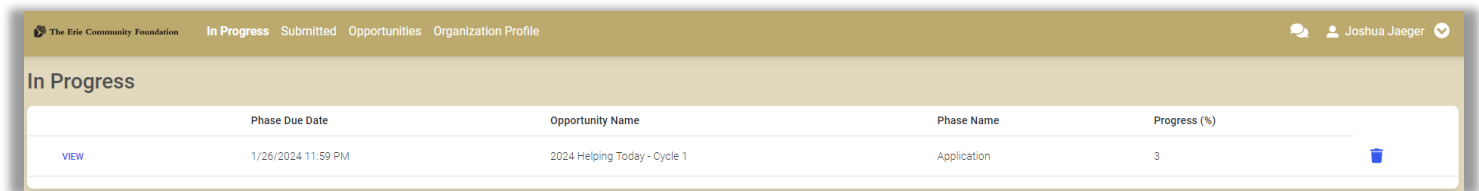

**Submitted**: The "Submitted" dashboard allows you to view your submitted applications. Click "View" to view your submitted application or download the submitted application in PDF by clicking the download button all the way to the right.

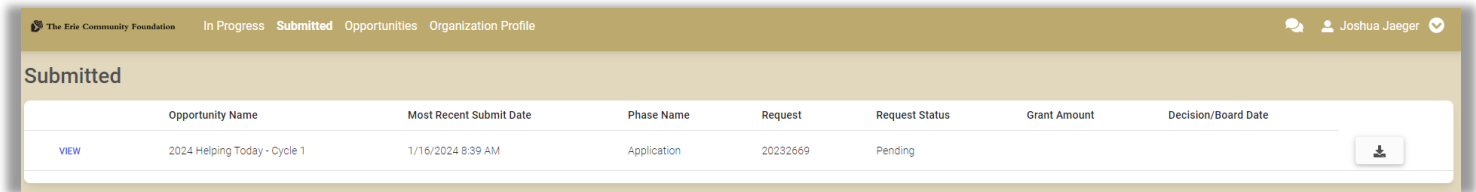

**Opportunities**: The Opportunities Dashboard shows which applications are available to you. Click "View" to see details about the application. Click "Apply" to start working on the first phase.

**Organization Profile:** For Organization users (if you registered as an organization), this is where you can view or edit information about your organization.

**Messages:** If your Grantmaker sends you a message through GOapply, a red number will appear in the message bubble in the top right corner of the screen. Click the message bubble to view your messages.

# <span id="page-4-0"></span>**COMPLETING APPLICATIONS**

**Starting an application:** To begin, choose an application from your Opportunities dashboard. Click "View", then "Apply" from the application home page.

The application homepage is where you can find the due date, a summary and a brief description, and the contact for that application. If you need assistance with the application, please reach out to the application contact.

Upon clicking "Apply", you will be asked to confirm that your Organization Profile information is correct. A pop-up window will ask you to verify or edit, if needed. If anything is missing or inaccurate, click "I Need To Fix", edit information, and click "Submit Changes". After your changes are saved, click "Back To Application" to continue the application.

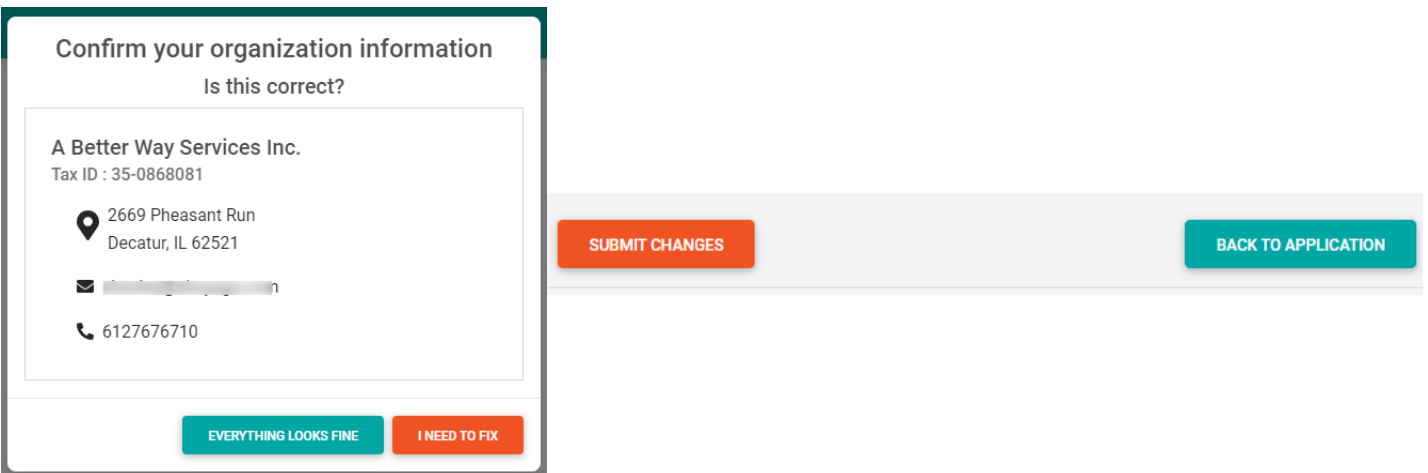

On each page, you can either save a draft or continue without saving. Drafts will appear in your In-Progress dashboard. When you're finished with the phase, click "Submit".

If you access an application from your Opportunities dashboard and see the below message, it means you either already submitted or have a draft submission of the application that you can finish from your In Progress dashboard.

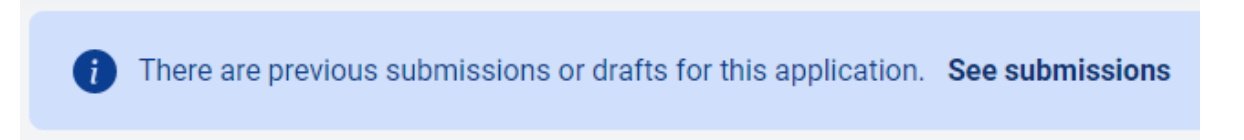

**Advancing to the next phase:** When the next phase is available, it will appear in your In Progress dashboard. If you'd like to reference information you submitted in the previous phase, look in "Submitted". You'll complete each phase as it becomes available, with the option to save a draft on each page.

**Submitting:** You can view all your submitted phases in your Submitted dashboard. Changes to an application cannot be made after submitting.